## **Nastavenie pošty v Mozilla Thunderbird**

1) V hornom menu kliknite na "Nastavenie", zájdite myšou na "Možnosti" a kliknite na "Nastavenie účtov".

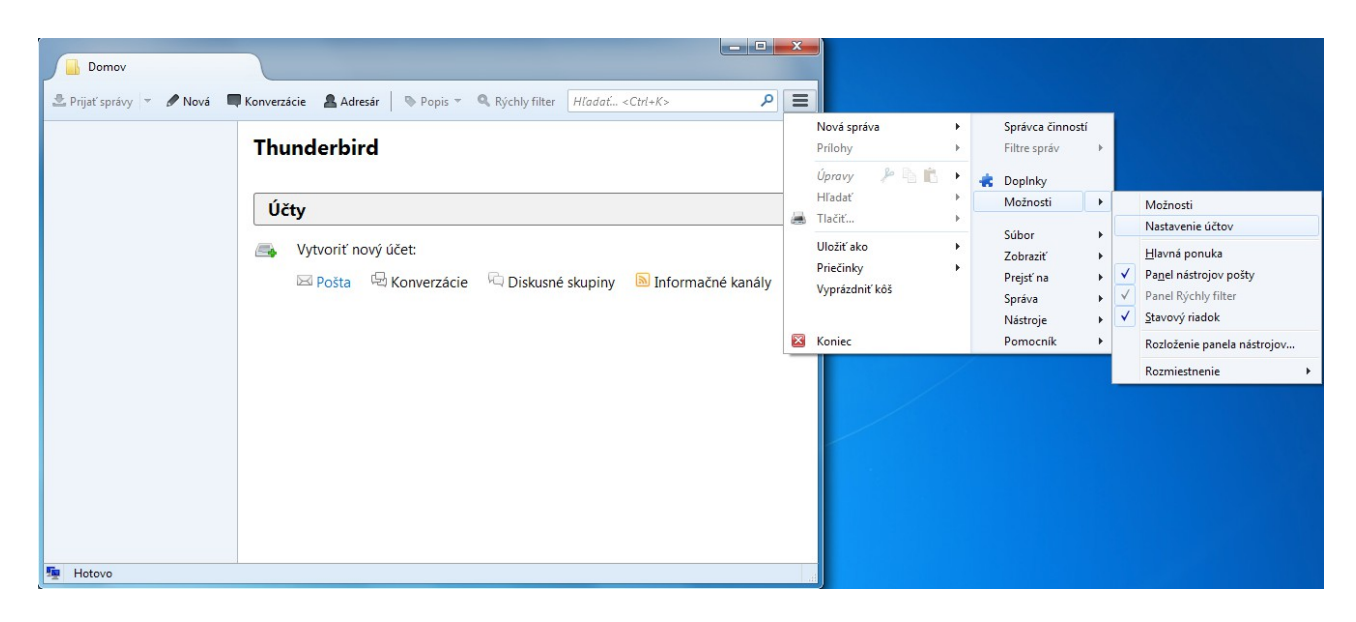

2) V okne "Nastavenie účtov" kliknite na "Akcie s účtami" a následne "Pridať poštový účet".

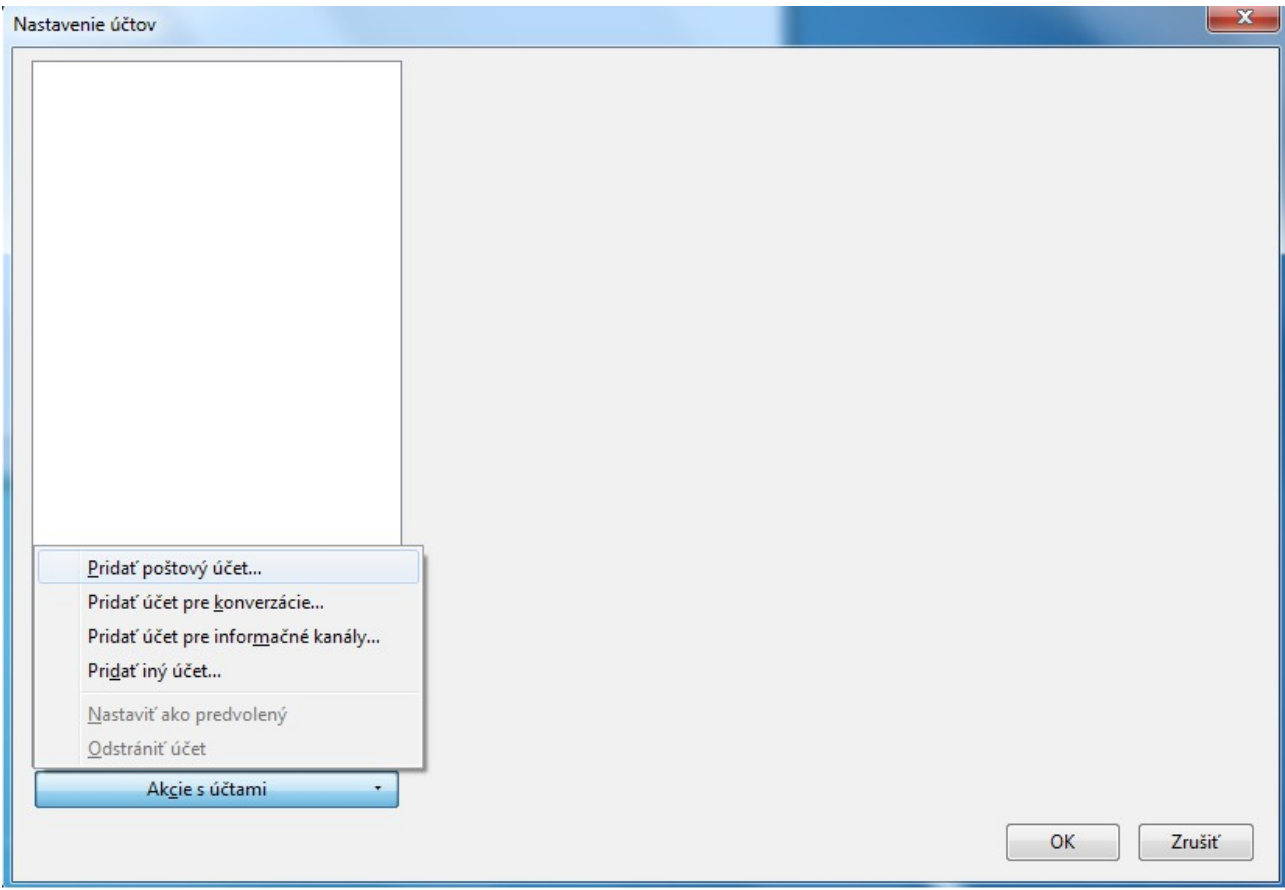

3) Vyplňte svoje meno, e-mail adresu, heslo a pokračujte kliknutím na "Pokračovat".

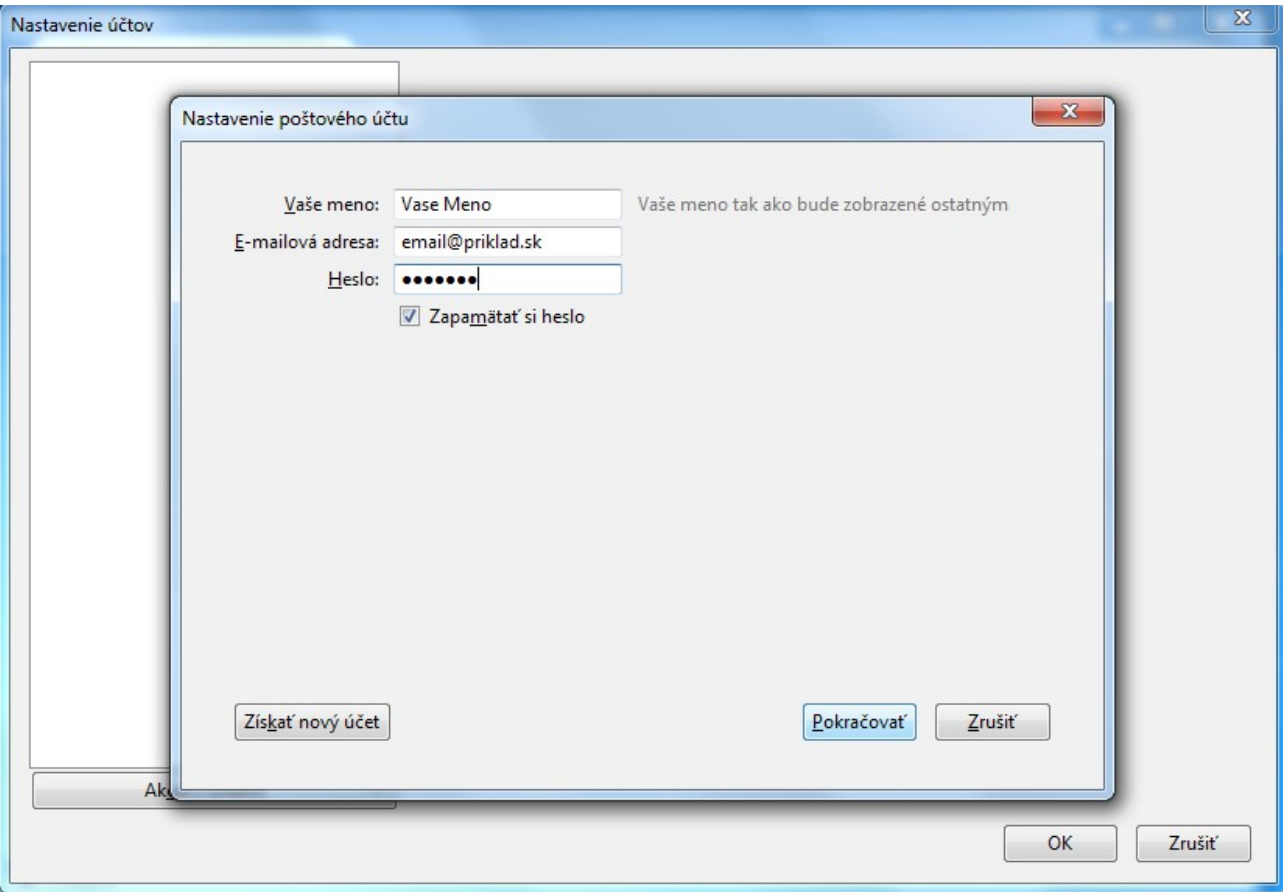

4) Zastavte automatickú konfiguráciu kliknutím na "Manuálne nastavenie".

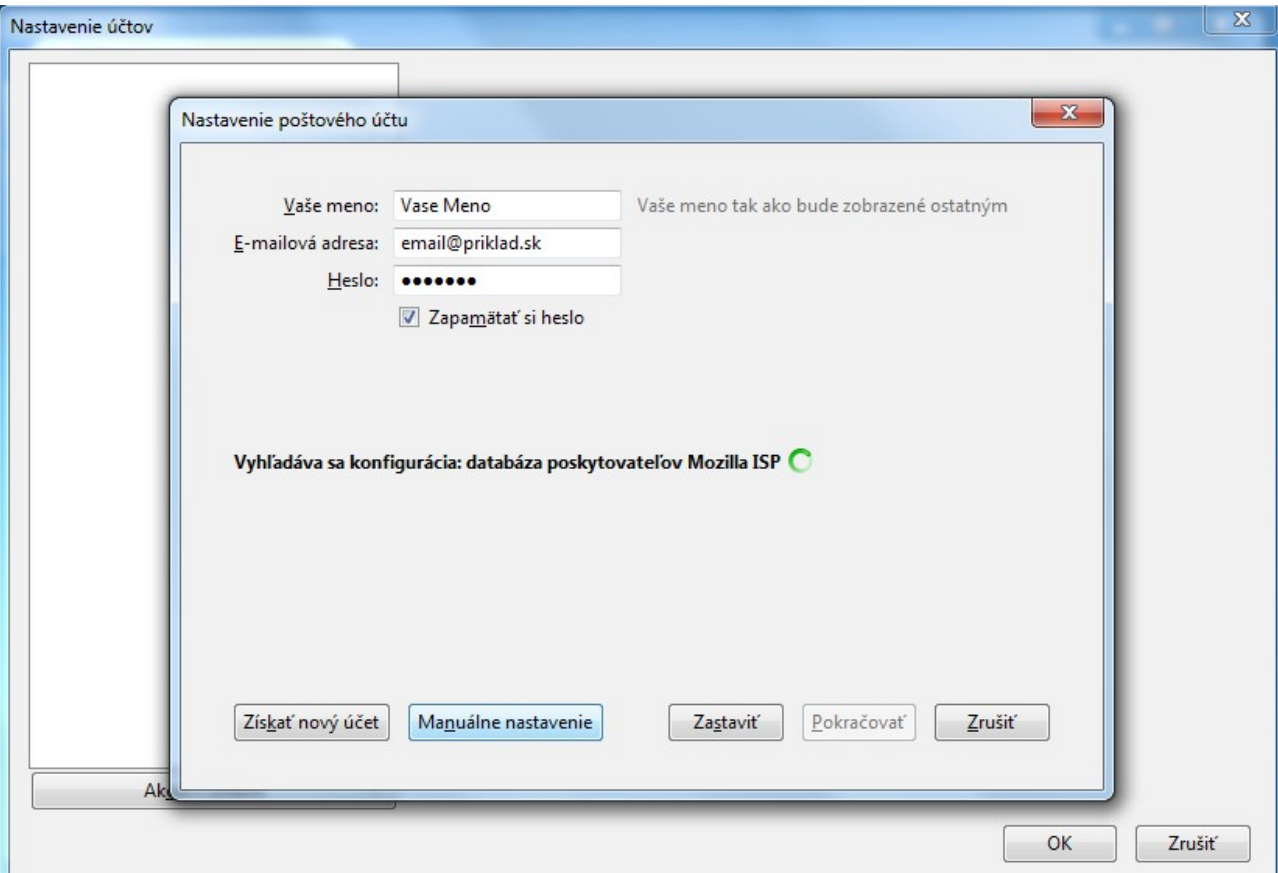

5) Vyplňte uvedené kolónky tak ako na obrázku. V prípade, že si namiesto "**POP3**" želáte používať "**IMAP**", zmeňte "Prijímanie" na IMAP a do kolónky "Server" napíšte "imap.stuffnet.sk". "Port" sa zmení na 993. Nastavenia potvrdíte kliknutím na "**Hotovo**".

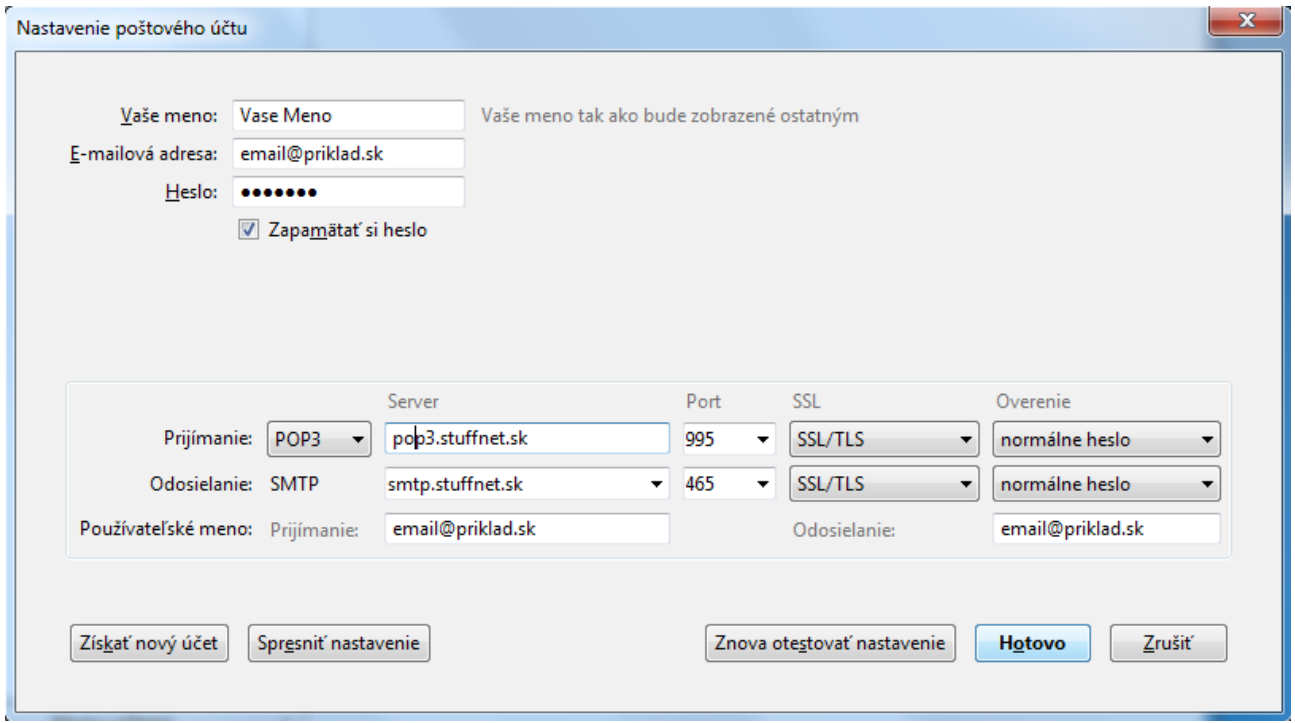

6) Poštový klient je nastavený. Poštu nájdete v priečinku "**Doručená pošta**".

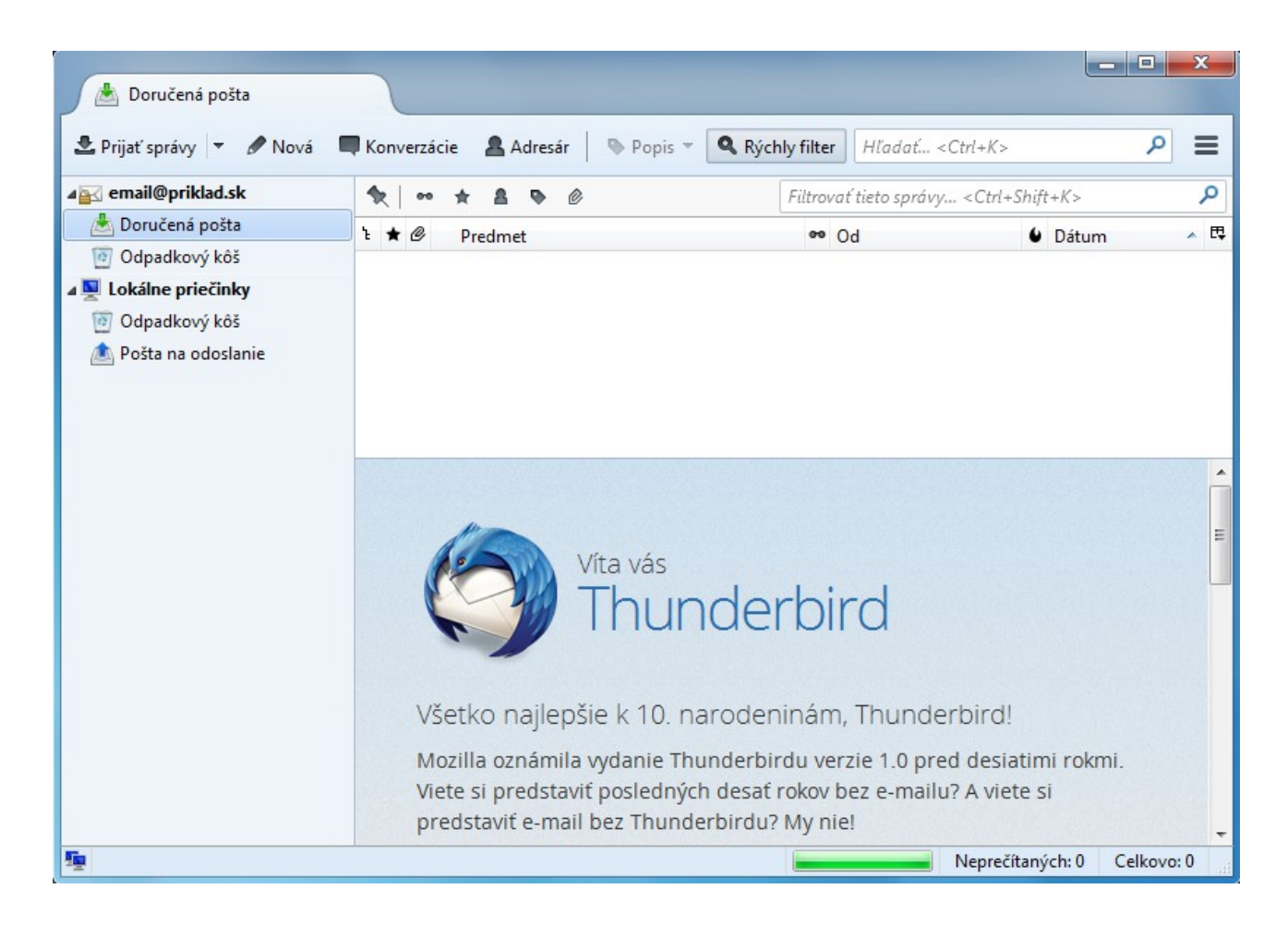